# Beyond Trust

# **AD Bridge Integration Guide** *Powered by PowerBroker*

©2003-2019 BeyondTrust Corporation. All Rights Reserved. Other trademarks identified on this page are owned by their respective owners. BeyondTrust Corporation is not a chartered bank or trust company, or depository institution. It is not authorized to accept deposits or trust accounts and is not licensed or regulated by any state or federal banking authority. TC:7/23/2019

# **Table of Contents**

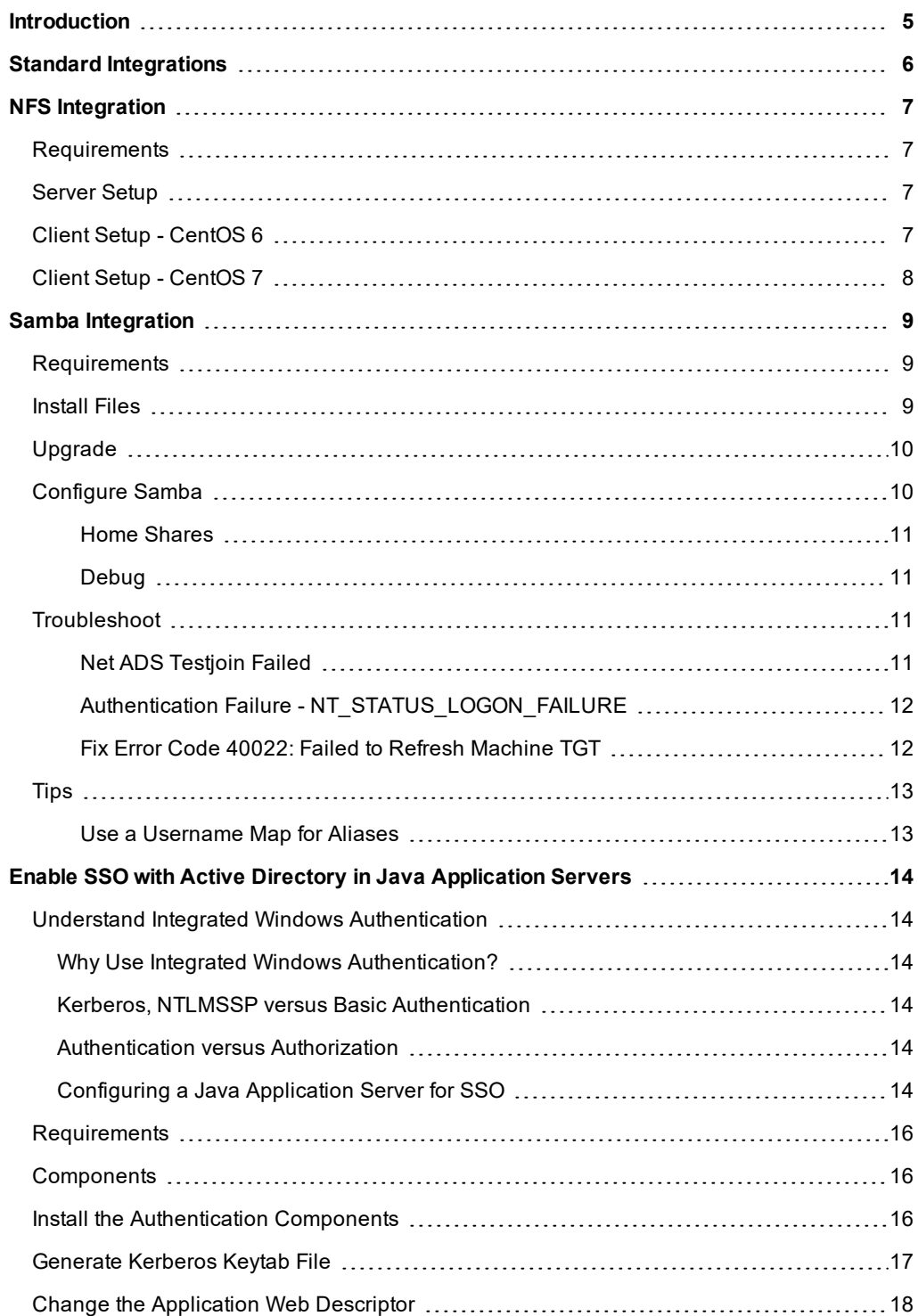

**SALES:** www.beyondtrust.com/contact **SUPPORT:** www.beyondtrust.com/support **DOCUMENTATION:** www.beyondtrust.com/docs 2

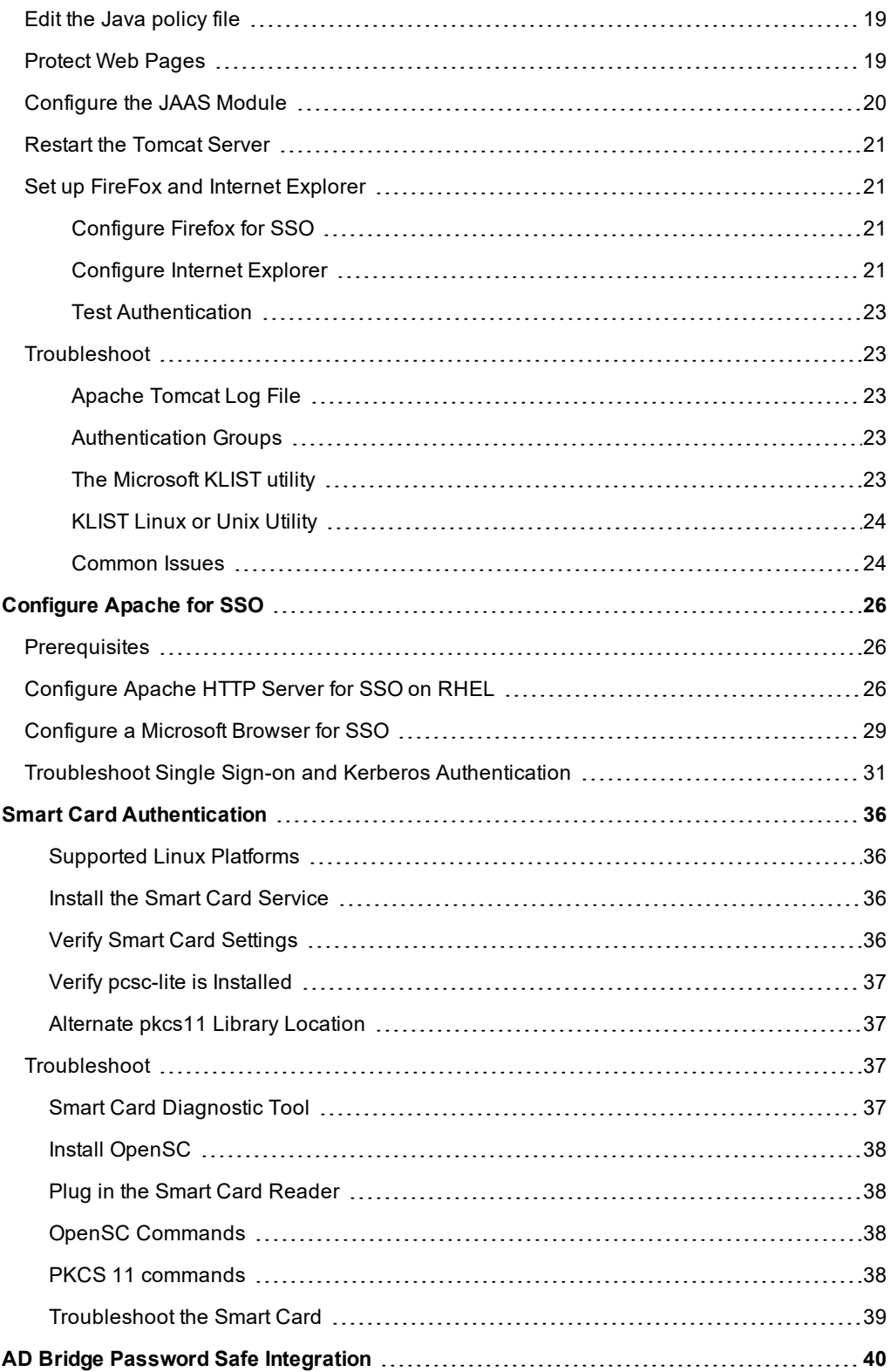

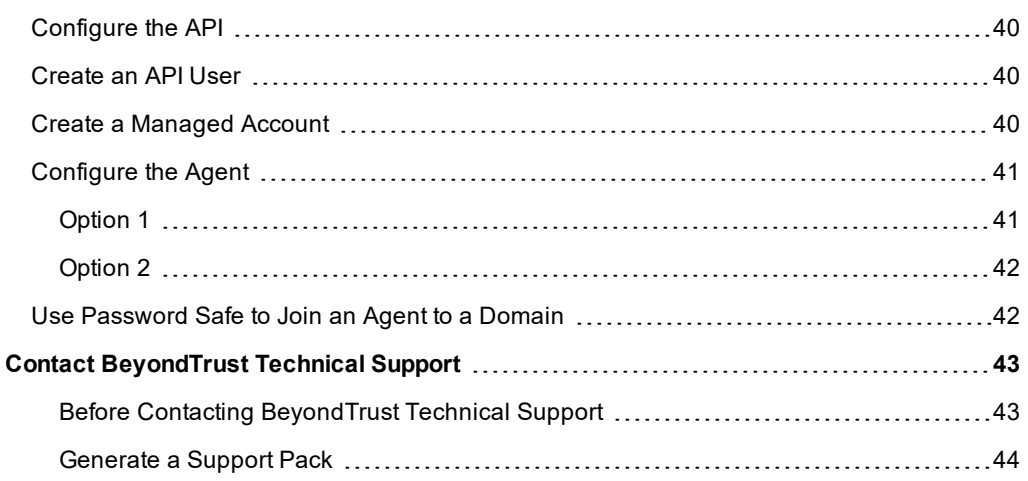

# <span id="page-4-0"></span>**Introduction**

AD Bridge Enterprise joins Unix, Linux, and Mac OS X computers to Active Directory so that you can centrally manage all your computers from one source, authenticate users with the highly secure Kerberos 5 protocol, control access to resources, and apply group policies to non-Windows computers. The result: Vastly simplified account management, improved security, reduced infrastructure costs, streamlined operations, and easier regulatory compliance.

AD Bridge Enterprise provides graphical tools to manage Linux and Unix information in Active Directory. However, it can be useful to access and modify the information programmatically. For this purpose, AD Bridge Enterprise provides scripting objects that can be used by any programming language that supports the Microsoft Common Object Model, or COM. The scripting objects provide dual interfaces that can be used by languages that use COM early binding, such as C++ and C#, and by languages that use Idispatch, such as VBScript and Jscript.

This document describes the AD Bridge Enterprise scripting objects and explains how to use them.

# <span id="page-5-0"></span>**Standard Integrations**

AD Bridge integrates using only standards at the OS level, i.e. nsswitch and PAM. All standard OS functions like **whoami**, **id**, and **passwd** operate with AD Bridged users as if they were a standard user. Integration with a number of different password vaulting solutions at various levels have been tested in the past with AD Bridge, and in addition, at the time of writing this we are not aware of any issues with using bridged accounts with 3rd party password vaulting solutions that use the operating system function calls in a standards based way.

# <span id="page-6-0"></span>**NFS Integration**

This section assumes you are a systems administrator who knows how to manage shared files and folders on Linux, Unix, and Windows computers, including configuring the Linux and Unix file servers to run NFS and to comply with your IT security policy.

<span id="page-6-1"></span>Instructions on how to set up NFS are beyond the scope of this document.

# **Requirements**

The following prerequisites must be in place:

- Root access to the Linux or Unix file server where you want to run Samba and AD Bridge Enterprise.
- AD Bridge Enterprise 8.5.5 or later.
- DNS capable of resolving FQDN of the NFS server and clients
- The Linux or Unix computer must be connected to Active Directory with AD Bridge.

For instructions on how to join a domain, please see the *AD Bridge Enterprise Installation Guide*.

# <span id="page-6-2"></span>**Server Setup**

- 1. Install AD Bridge 8.5.5 (or later).
- 2. Add NFS Service Principal Name(SPN) to the machine. This step should be done before we join the domain to make sure the right SPNs are added to the machine account and the keytab file. If the system is already joined you need to run the domainjoin again after the new **ServicePrincipalName** is set: /opt/pbis/bin/config ServicePrincipalName "host" "nfs".
- 3. Join the domain: domainjoin-cli join pbisdemo.com Administrator.
- 4. Check keytab file content for SPNs:  $\frac{1}{\pi}$  /opt/pbis/bin/klist -e -k /etc/krb5.keytab. Look for:
	- 4 nfs/rhel7@PBISDEMO.COM
	- 4 nfs/RHEL7@PBISDEMO.COM
	- <sup>l</sup> 4 nfs/rhel7.pbisdemo.com@PBISDEMO.COM
	- <sup>l</sup> 4 nfs/RHEL7.PBISDEMO.COM@PBISDEMO.COM
- 5. Install NFS Server: yum install nfs-utils nfs4-acl-tools.
- 6. Start NFS Server: systemetl start nfs-server.
- 7. Export Shares: vim /etc/exports. Add entries like (make sure the folders exist):
	- <sup>l</sup> /export/data/test \*(rw,sec=sys:krb5:krb5i:krb5p,sync,nohide)
	- <sup>l</sup> /export/data/department \*(rw,sec=sys:krb5:krb5i:krb5p,sync,nohide)
- <span id="page-6-3"></span>8. Export filesystem: exportfs -ra.

# **Client Setup - CentOS 6**

- 1. Install AD Bridge Enterprise 8.5.5 (or later).
- 2. Before domain join: /opt/pbis/bin/config ServicePrincipalName "host" "cifs" "nfs".
- 3. Join the domain: domainjoin-cli join pbisdemo.com Administrator.
- 4. Install nfs4 acl: yum install nfs4-acl-tools.
- 5. Enable NFS4 by setting **SECURE\_NFS** to *yes* in **/etc/sysconfig/nfs**: SECURE\_NFS="yes".
- 6. Services restart: service rpcidmapd restart.
- 7. Configure **autofs** to mount it: vim /etc/auto.test

```
* -fstype=nfs4,rw,sec=krb5,intr,hard,exec,insecure,no subtree check,wsize=4096,rsize=4096
rhel7.pbisdemo.com:/export/data/&
```
8. Restart **autofs**: service autofs restart.

<span id="page-7-0"></span>Now each user should have a krb5 ticket to access the shares when they authenticate. If you su to a user as root you need to run **kinit** to generate that users own krb5 ticket.

# **Client Setup - CentOS 7**

Same steps as CentOS 6 until step 4:

- 1. Install **nfs4 acl**: yum install nfs4-acl-tools nfs-utils.
- 2. Configure **autofs**:

```
vim /etc/auto.test
* -fstype=nfs4,rw,sec=krb5,intr,hard,exec,insecure,no subtree check,wsize=4096,rsize=4096
rhel7.pbisdemo.com:/export/data/&
```
*Note: Always use FQDNs when mounting NFS shares for SPNs to match the keytab entries. Note: Autofs is not needed; it is provided as a use case. Manual mount example:*

*mount -t nfs4 -o sec=krb5 rhel7.pbisdemo.com:/export/data/& /mnt -vvv*

**SALES:** www.beyondtrust.com/contact **SUPPORT:** www.beyondtrust.com/support **DOCUMENTATION:** www.beyondtrust.com/docs 8

# <span id="page-8-0"></span>**Samba Integration**

This section assumes you are a systems administrator who knows how to manage shared files and folders on Linux, Unix, and Windows computers, including configuring the Linux and Unix file servers to run Samba and to comply with your IT security policy.

Instructions on how to set up Samba are beyond the scope of this document.

٦ For information about installing and configuring Samba, please see the Samba [documentation](http://www.samba.org/samba/docs/) at [http://www.samba.org/samba/docs/.](http://www.samba.org/samba/docs/)

# <span id="page-8-1"></span>**Requirements**

The following prerequisites must be in place:

- Root access to the Linux or Unix file server where you want to run Samba and AD Bridge Enterprise.
- AD Bridge Enterprise 6.0.8330 or later
- The Linux or Unix computer must be connected to Active Directory with AD Bridge.

For instructions on how to join a domain, please refer to the *AD Bridge Enterprise Installation Guide*.

- Samba 3.6 or later
- Samba 4.X support requires AD Bridge 8.5.2 or higher
- Samba package must support ADS security. AD Bridge relies on ADS security in a Samba and AD Bridge configuration.

For more information, please see Setting up Samba as a Domain [Member](https://wiki.samba.org/index.php/Setup_Samba_as_an_AD_Domain_Member) at [https://wiki.samba.org/index.php/Setup\\_](https://wiki.samba.org/index.php/Setup_Samba_as_an_AD_Domain_Member) Samba as an AD Domain Member.

# <span id="page-8-2"></span>**Install Files**

٦

AD Bridge includes a tool to install the files necessary to use Samba: /opt/pbis/bin/samba-interop-install -install.

Run the tool with the install option:

- . AD Bridge **idmapper** plug-in for Winbind replaces Samba's version.
- **.** libwbclient is replaced with the AD Bridge version.
- The machine password is synchronized in Active Directory.
- <sup>l</sup> The AD Bridge version of **libwbclient** communicates directly with the AD Bridge authentication service, instead of Winbind.

# **BeyondTrust**

# <span id="page-9-0"></span>**Upgrade**

If any of the following occur then it is recommended to reinstall the **samba-interop** tool. This is to correct any synchronization that might have been broken.

- Samba is updated
- operating system is updated
- AD Bridge is upgraded
- $\bullet$  joining a new domain
- rejoining your existing domain

# <span id="page-9-1"></span>**Configure Samba**

1. On the Linux or Unix computer that is running Samba, add the following settings to the global section of the Samba configuration file (Typically located at **/etc/samba/smb.conf**):

```
[global]
security = ADS
workgroup = DEMO
realm = DEMO.COM
machine password timeout = 0
```
The ADS value for the security setting is required. Replace the values of *workgroup* and *realm* with the values for the network. The workgroup is the computer's NetBIOS domain name. The realm is the computer's Active Directory domain.

Note: If the machine password option is not added to the smb.conf and set to "0". Samba will change the machine *account password without notifying the AD Bridge authentication service, leaving AD Bridge unable to connect to the domain.*

- 2. If an alternate hostname is used, then set that hostname as the NetBIOS name: netbios name = CENTOS-TEST.
- 3. Create a new section to define a shared resource and constrain access to the Active Directory group **pbis\_group**. Limit write access to **pbisadmin**:

```
[testshare]
comment = This is a test share
path = /sharevalid users = +DEMO\pbis group
write list = DEMO\pbisadmin
```
- 4. Run the testparm command to make sure smb.conf contains no syntax errors.
- 5. Make sure the path exists and permissions for the share are set:

```
mkdir /share
chmod 750 /share
chown DEMO\\pbisadmin:DEMO\\pbis_group /share
```
- 6. Restart Samba: systemctl restart smbd.
- 7. Create a dns entry for the Samba server: /opt/pbis/bin/update-dns.

or depository institution. It is not authorized to accept deposits or trust accounts and is not licensed or regulated by any state or federal banking authority.

The computer is now ready to access the share from a Windows computer and log on with an Active Directory account.

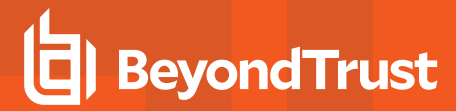

#### <span id="page-10-0"></span>**Home Shares**

Example of using homes with AD Bridge home directories:

```
[homes]
 comment = Home Directory of User %U in Domain %D
 path = /home/%D/%U
  browseable = no
  create mask = 640directory mask = 0750
  valid users = %U
```
#### <span id="page-10-1"></span>**Debug**

To help troubleshoot, turn on Samba logging by adding the following settings to the global section of the Samba

configuration file, **smb.conf**:

```
[global]
...
#Debugging settings:
log level = 10debug pid = true
log file = /var/log/samba/smbd.log
max log size = 50 # max 50KB per log file, then rotate
```
# <span id="page-10-2"></span>**Troubleshoot**

- 1. Check firewall ports are open for Samba. Make sure that at least the following ports are open for use by Samba:
	- 137/udp: used by nmbd
	- 138/udp: used by nmbd
	- 139/tcp: used by smbd
	- $-445$ /tcp: used by smbd

```
http://www.samba.org/samba/docs/server_
ı
  security.html).
```
- 2. Check the folder permissions of the share.
- 3. Verify that the machine password in **secrets.tdb** is up to date by running: net ads testjoin. A successful result will look like this: *Join is OK*.
- 4. Test user authentication locally with **smbclient**: smbclient -L 127.0.0.1 -U DEMO\\pbisadmin.

#### <span id="page-10-3"></span>**Net ADS Testjoin Failed**

If there is an issue, manually compare the machine password that is stored in **secrets.tdb** (location varies across the Linux distributions) with the machine password that is used by AD Bridge.

Use **tdbtool** to check the machine password in **secrets.tdb**:

```
# cd /var/lib/samba/private/; ls
msg.sock passdb.tdb secrets.ldb secrets.tdb
# tdbtool
tdb> open secrets.tdb
tdb> dump
```
To list AD Bridge password run: /opt/pbis/bin/lsa ad-get-machine password.

The passwords must match. If they do not, resolve the mismatch by re-running the AD Bridge Samba **interop tool**. The tool resynchronizes the machine password in **secrets.tdb** with the machine password AD Bridge set in Active Directory. Samba will need to be restarted for the change to take effect. Make sure machine password timeout  $= 0$  is set to prevent this from occurring.

#### <span id="page-11-0"></span>**Authentication Failure - NT\_STATUS\_LOGON\_FAILURE**

If **smbclient** returns *NT\_STATUS\_LOGON\_FAILURE* like the below results:

```
[root@cen73 ~]# smbclient -L 127.0.0.1 -U pbisadmin
Enter DEMO\pbisadmin's password:
session setup failed: NT_STATUS_LOGON_FAILURE
```
Make sure that the SAM account name exactly matches the first component of the UPN used Samba, as shown in the following examples.

```
1. Check the SAM account name by running:
   [root@cen73 ~]# /opt/pbis/bin/lsa ad-get-machine account | grep SAM
   SAM Account Name: CEN1234-SU1AY3B$
```
2. Compare the SAM account name with the first component of the UPN used by Samba in the logs: *[root@cen73 ~]# tail -f log.smbd | grep kerberos\_kinit\_password kerberos\_kinit\_password CEN123456789123456789\$@DEMO.COM failed: Client not found in Kerberos database*

If the SAM account name and the first component of the UPN do not match, resolve the mismatch by doing the following:

- 1. Make sure the host name is 15 characters or less.
- 2. Make sure there are no computer accounts in AD that have the same SAM account name but a different DNS suffix.
- 3. Leave the domain with --deleteAccount.
- 4. Rejoin the domain.
- 5. Try **smbclient** test again.

#### <span id="page-11-1"></span>**Fix Error Code 40022: Failed to Refresh Machine TGT**

If you get an error in the log that looks something like the following entries (the time stamps and the machine name have been removed), you must add the machine password timeout option to the global section of **smb.conf** and set it to **0** to integrate AD Bridge with Samba:

```
lsassd[1722]: 0x7fafc3ff7700:Error:
Failed to refresh machine TGT [Error code: 40022]
lsassd[1722]: 0x7fafc3ff7700:Error:
Failed to refresh machine TGT [Error code: 40022]
```
Note: If the machine password option is not added to the smb.conf and set to "0", Samba will change the machine *account password without notifying the AD Bridge authentication service, leaving AD Bridge unable to connect to the domain.*

# <span id="page-12-0"></span>**Tips**

#### <span id="page-12-1"></span>**Use a Username Map for Aliases**

With Samba 3.0.25, you can use the non-SAM account aliases of AD Bridge Enterprise by including a user name map:

- Add username map  $=$  /etc/samba/users.map to the global section of smb.conf.
- <sup>l</sup> Create an **/etc/samba/users.map** file.
- In the users.map file, add an entry for each aliased user in the following form: **lalias = DOMAIN\user**.

To make an alias for an Active Directory group, use the form **lalias = @DOMAIN\group.** The exclamation point triggers Samba to stop processing on the first matching alias, preventing issues with multiple alias matches from wildcards.

٦ See the Samba documentation for more information about how to add users to a user name map.

# <span id="page-13-0"></span>**Enable SSO with Active Directory in Java Application Servers**

<span id="page-13-1"></span>This chapter explains how to set up single sign-on (SSO) with Active Directory in Java web applications.

# **Understand Integrated Windows Authentication**

Integrated Windows Authentication was introduced with the Microsoft Windows 2000 operating system. It is based on the SPNEGO, Kerberos, and NTLMSSP protocols. The SPNEGO protocol is used between the web browser and the web server to negotiate the type of authentication that will be performed, usually either Kerberos or NTLMSSP. Kerberos is the preferred authentication mechanism. Both Kerberos and NTLMSSP are secure protocols that allow computers to authenticate a user over a non-secure channel. For web sites, this means that the Secure Socket Layer (SSL) protocol does not need to be enabled during the authentication phase.

# <span id="page-13-2"></span>**Why Use Integrated Windows Authentication?**

Integrated Windows Authentication improves the overall security of a network because the user must log on by using his or her username and password only once. All subsequent accesses by that user to resources, such as web sites, file systems, and network printers are automatically authenticated with cached security tokens. Using Integrated Windows Authentication has the benefit of a centralized user account database stored in Active Directory. This is more secure and more efficient than duplicating user names and passwords in configuration files across server computers.

## <span id="page-13-3"></span>**Kerberos, NTLMSSP versus Basic Authentication**

Integrated Windows Authentication uses the SPNEGO, Kerberos and NTLM authentication protocols. Not all browsers are capable of understanding these protocols. Another authentication protocol, Basic Authentication, is understood by all web browsers; it works by simply transferring the username and password across the network from the web browser to the web server. The drawback of using Basic Authentication is that without SSL encryption, anyone can intercept the network communication and easily find out a user's login name and password. Therefore, Basic Authentication should be used only for sites that are protected with SSL encryption.

#### <span id="page-13-4"></span>**Authentication versus Authorization**

The term authentication refers to the process of proving a user's identity. Authorization, on the other hand, takes place after authentication and is used to limit the users or groups to perform only the actions that they are allowed or authorized to perform. Integrated Windows Authentication provides only the authentication mechanism while Windows authorization is usually accomplished using Access Control Lists (ACL).

# <span id="page-13-5"></span>**Configuring a Java Application Server for SSO**

This section describes how to set up AD Bridge Open and a Java application server to provide secure single sign-on through Active Directory with Integrated Windows Authentication. The instructions use Apache Tomcat as an example to demonstrate how to implement single sign-on with the AD Bridge servlet authentication filter. Because servlet filters are is a generic Java technology common to all application servers compliant with Java servlet specification 2.3 and higher, the procedure is similar for other Java application servers. These instructions assume that you know how to configure Active Directory, Tomcat, and computers running Linux.

Before you can integrate AD Bridge Open with a Java application server, you must install a separate application integration package. Contact BeyondTrust Technical Support for the package.

Once you have installed the application integration package, here is how to configure your Tomcat server for SSO with AD Bridge. This section assumes you have installed AD Bridge (6.1 or later) on the computer running the Java application server and have joined the server to an Active Directory domain.

©2003-2019 BeyondTrust Corporation. All Rights Reserved. Other trademarks identified on this page are owned by their respective owners. BeyondTrust Corporation is not a chartered bank or trust company, or depository institution. It is not authorized to accept deposits or trust accounts and is not licensed or regulated by any state or federal banking authority. TC: 7/23/2019

# <span id="page-15-0"></span>**Requirements**

- Root access to the Linux computer
- The Linux computer is joined to Active Directory with Likewise AD Bridge 6.1 later
- Administrative access to the Active Directory for creating a service account if one does not exist
- The Linux computer is running Apache Tomcat Server version 5.5 or later
- The server is running JRE 1.5.0 or higher
- The AD Bridge application integration package is installed

# **IMPORTANT!**

Configuring Java application servers is a complex procedure. Before you deploy your configuration to a production web server, implement and test it in a test environment. Before you change your application server's configuration, read and understand the *documentation that accompanies the application server. Before you change a file, make a backup copy.*

# <span id="page-15-1"></span>**Components**

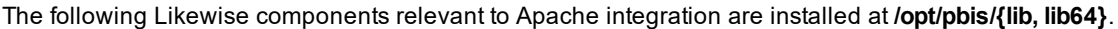

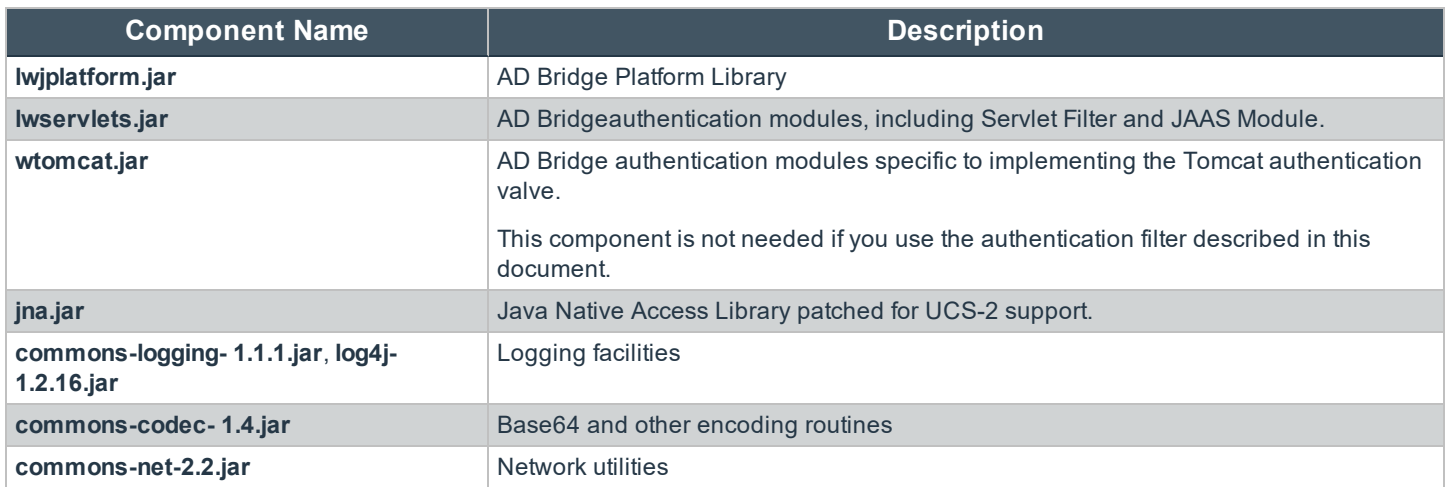

# <span id="page-15-2"></span>**Install the Authentication Components**

The components from the integration package must be installed. Typically, an Apache Tomcat installation uses the following environment variables:

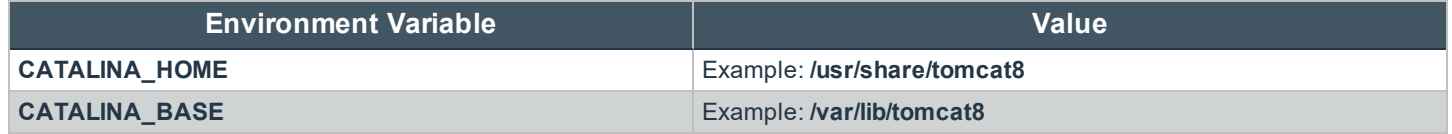

To integrate your web application with the Likewise servlet filter you must install the following components in **\${CATALINA\_ HOME}/webapps/<web application>/web-inf/lib**:

- lwservlets.jar
- lwjplatform.jar
- jna.jar
- <sup>l</sup> commons-logging-1.1.1.jar
- $\bullet$  log4j-1.2.16.jar
- $\bullet$  commons-codec-1.4.jar
- $\bullet$  commons-net-2.2.jar

<span id="page-16-0"></span>Symbolic links can be created to these jar files from the target directory.

# **Generate Kerberos Keytab File**

The Kerberos keytab file is necessary to authenticate incoming requests. It contains an encrypted, local copy of the host's key. It is important to protect the file with proper file access permissions. The file must be readable by the user or group under which the Apache Tomcat server is running, typically tomcat on most Linux systems. No other user should be able to read or modify the file.

To generate the keytab file:

- Find the server name of the web site that will require authentication. You can use the server name from Active Directory.
- You need to know the fully qualified name of the domain to which the Linux system is joined.
- You need to decide where to save the generated keytab file.

The steps below use a sample Apache user account name named *tomcat*, a sample server name of *myserver*, a sample full domain name of *MYDOMAIN.COM*, and a sample Kerberos keytab file named */etc/krb5\_myserver.keytab*. You must substitute the correct names from your system and configuration.

- 1. Select a user in Active Directory for the application server. If you create a new user, make sure to set the password for the account to **never expire**. Also, make sure **Use DES Encryption types for this account** is not checked in the user account properties in Active Directory. In this example, we are using the user: **MYDOMAIN\tomcat**.
- 2. Generate keytab entry on your Windows domain controller for the default HTTP service principal:

```
# ktpass /out c:\krb5_myserver.keytab /pType KRB5_NT_PRINCIPAL /crypto RC4- HMAC-NT /princ
HTTP/myserver.mydomain.com@MYDOMAIN.COM /mapuser tomcat@MYDOMAIN.COM /mapop set /pass password
```
Note: If using Windows Server 2003, and prompting for password via  $/_{\text{pass}}$  \*, the domain controller may store an *incorrect password preventing login.*

- 3. Copy the file to the target Linux machine and change the group ownership of the keytab file:  $\#$  chown tomcat:tomcat /etc/krb5\_myserver.keytab.
- 4. Set appropriate file permissions of the keytab file:

```
# chgrp tomcat /etc/krb5.keytab
# chmod g+r /etc/krb5.keytab
```
Note: If you choose not to create a separate keytab but rather merge the generated data with default keytab file (typically */etc/krb5.keytab), you must provide read access to the file to the local tomcat user.*

5. Set the **KRB5\_KTNAME** environment variable of the Tomcat process. This can be set in the beginning of the Tomcat initialization script at **/etc/init.d/tomcat**: export KRB5\_KTNAME=FILE:/etc/krb5\_myserver.keytab.

# <span id="page-17-0"></span>**Change the Application Web Descriptor**

Now you need to add filter and filter-mapping sections to the web descriptor of your web application (**web-inf/web.xml**). It must be done for every web application you are planning to protect with the Likewise servlet filter. The example below demonstrates how your configuration may look (remember to replace *MYDOMAIN* with your short domain name):

```
<filter>
  <filter-name>LikewiseAuth</filter-name>
  <filter-class>com.likewise.auth.filter.spnego.LikewiseNegotiateFilter</filter-class>
  <init-param>
     <param-name>deny-role</param-name>
     <param-value>MYDOMAIN\guests</param-value>
  </init-param>
  <init-param>
     <param-name>allow-role</param-name>
     <param-value>MYDOMAIN\domain^users</param-value>
  </init-param>
  <init-param>
     <param-name>remote-address-accept-filter</param-name>
     <param-value>10.100.0.0/24</param-value>
  </init-param>
  <init-param>
     <param-name>remote-address-accept-filter</param-name>
     <param-value>10.100.1.0,255.255.255.0</param-value>
  </init-param>
</filter>
<filter-mapping>
   <filter-name>LikewiseAuth</filter-name>
   <url-pattern>/*</url-pattern>
</filter-mapping>
```
The above configuration ensures that only members of the **MYDOMAIN\domain^users** group can access the web pages from this application. Users who belong to the **MYDOMAIN\guests** group will be denied access. It is possible to configure multiple deny and allow roles. The user is checked for membership in the deny roles before being checked in the allow roles.

*Note: Role names are case-sensitive. Always use upper-case register for the domain name component and lower-case for the group names. Use ^ in place of white spaces in group names.*

The **remote-address-accept-filter** configuration parameter can be used to specify IP addresses in the CIDR format. For example, **10.100.0.0/24**. It can also be in the form of IP Address with Subnet mask. For example, **10.100.0.0,255.255.255.0**. If at least one **remote-address-accept-filter** parameter is specified, the servlet performs authentication only of the requests whose remote IP Address is in the range of the permitted addresses. The filter first tries to obtain the IP address of the client from X-Forwarded-For HTTP header. The X-Forwarded-For (XFF) HTTP header field is a de facto standard for identifying the originating IP address of a client connecting to a web server through an HTTP proxy or load balancer. If the header is not set the filter gets the client IP address directly from the TCP/IP socket. If the client IP address is not in the configured range of accepted IP addresses the filter passes the HTTP request to the web application unauthenticated. As a result, the user principal object will not be set in the HTTP session. The access control logic of the web application must decide how to treat unauthenticated HTTP requests. It may choose to reject access, or redirect the request to a different URL, or allow restricted access to the application resources.

# <span id="page-18-0"></span>**Edit the Java policy file**

The JVM running the application server puts certain restrictions on the type of operations the web application code is allowed to perform. The authentication filter must be able to read configuration files, and load and execute native libraries in the **/opt/likewise** directory. For this reason, the Java policy file needs to be extended. This step can be skipped if the Java security manager is disabled in your application server configuration. Below is a sample policy file for Tomcat6. This file can be saved as **/var/lib/tomcat6/conf/policy.d/20sample.policy**.

Consult your application server documentation to find the location of the policy file. Note that name *myapp* below must be substituted with the real name of your web application. You will also need to adjust the *\${catalina.base}* variable appropriately since it is only available in Tomcat:

```
grant codeBase "file:${catalina.base}/webapps/myapp/WEB-INF/lib/jna.jar" { 
   permission java.security.AllPermission;
\vert \cdot \vertgrant codeBase "file:${catalina.base}/webapps/myapp/WEB- INF/lib/lwjplatform.jar" { 
   permission java.security.AllPermission;
};
grant codeBase "file:${catalina.base}/webapps/myapp/WEB- INF/lib/lwservlets.jar" {
   permission java.security.AllPermission;
};
grant codeBase "file:/opt/pbis/lib/-" { 
  permission java.security.AllPermission;
};
grant codeBase "file:/opt/pbis/lib64/-" { 
  permission java.security.AllPermission;
\vert \cdot
```
# <span id="page-18-1"></span>**Protect Web Pages**

You can protect access to resources of your web application either programmatically, or declaratively. It is also possible to use a combination of both methods.

Programmatic security provide for the following APIs, which you can use in JSPs and servlets of your web application:

- <sup>l</sup> **isUserInRole()**: This method determines if the currently authenticated user belongs to a specified role. Roles correspond to groups in Active Directory the Linux computer is joined to. For example, if an HTTP request has been successfully authenticated for user valjean who is a member of **MYDOMAIN\domain^users** group, the following expression would return *true*: **request.isUserInRole("MYDOMAIN\domain^users")**. If no user is currently authenticated (e.g., if authorization failed or if **isUserInRole** is called from an unrestricted page and the user has not yet accessed a restricted page), **isUserInRole** returns *false*.
- getRemoteUser(): This method returns the name of the current user. For example, if the client has successfully logged in as user valjean, **request.getRemoteUser()** would return *valjean*. If no user is currently authenticated (e.g., if authorization failed or if **isUserInRole** is called from an unrestricted page and the user has not yet accessed a restricted page), **getRemoteUser** returns *null*.
- getUserPrincipal(): This method returns the current username wrapped inside a java.security.Principal object. If no user is currently authenticated, **getUserPrincipal** returns *null*. The Principal object contains little information beyond the username (available with the **getName** method). Likewise extends the standard Principal class to provide access to additional principal information through such methods as **getUserId()**, **getPrimaryGroupId()**, **getHomeDirectory()**, **getSecurityIdentifier()**,

**getGecos()**, **getShell()**, **getDistinguishedName()**, **getPrincipalName()**, **isLocalUser()**. This information can be accessed after casting the Principal instance to LikewiseUser class:

```
Principal p = request.getUserPrincipal();
if(p != null) {LikewiseUser lwUser = (LikewiseUser) p;
}
```
Declarative security model enables you to describe access control logic directly in the **web.xml** file. For instance, the following **web.xml** sample illustrates how to protect all the web pages in your application so they are accessible only to users who belong to the **MYDOMAIN\domain^users** group.

```
<security-role>
<role-name>MYDOMAIN\domain^users</role-name>
</security-role>
<security-constraint>
 <display-name>Likewise Security Constraint</display-name>
  <web-resource-collection>
     <web-resource-name>Protected Area</web-resource-name>
     <url-pattern>/*</url-pattern>
  </web-resource-collection>
  <auth-constraint>
     <role-name>MYDOMAIN\domain^users</role-name>
  </auth-constraint>
</security-constraint>
```
# <span id="page-19-0"></span>**Configure the JAAS Module**

AD Bridge Enterprise uses Kerberos5 JAAS module for user authentication. This section explains how to set up the JAAS module to complete the integration of your application server.

1. Create a file named **/opt/p<is/share/config/jaas.policy** and add the following lines to it:

```
grant Principal * * {
permission java.security.AllPermission "/*";
\|;
```
2. Create a file name **/opt/p<is/share/config/login.conf** and add the following lines to it:

```
Jaas {
com.likewise.auth.jaas.LikewiseLoginModule sufficient;
\vert \};
```
3. Add the following java parameters to the command line of the script that starts your application server:

```
-Djava.security.auth.login.config=/opt/p<is/share/config/login.conf
-Djava.security.auth.policy=/opt/p<is/share/config/jaas.policy
```
<sup>©2003-2019</sup> BeyondTrust Corporation. All Rights Reserved. Other trademarks identified on this page are owned by their respective owners. BeyondTrust Corporation is not a chartered bank or trust company, or depository institution. It is not authorized to accept deposits or trust accounts and is not licensed or regulated by any state or federal banking authority. TC: 7/23/2019

# <span id="page-20-0"></span>**Restart the Tomcat Server**

Restart your application server. For example:

<span id="page-20-1"></span>/etc/init.d/tomcat restart

# **Set up FireFox and Internet Explorer**

#### <span id="page-20-2"></span>**Configure Firefox for SSO**

To set up Firefox for single sign-on, you must turn on the Simple and Protected GSS-API Negotiation Mechanism, or SPNEGO, to negotiate authentication with Kerberos.

- 1. Open Firefox.
- 2. In the **Go** box, type **about:config**, and then click **Go**.
- 3. In the **Filter** box, type **uris**.

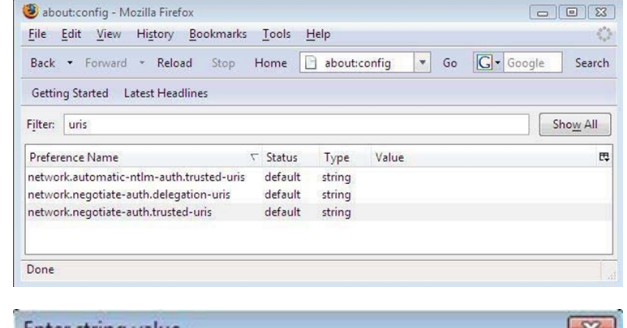

4. Double-click **network.negotiate-auth.trusted-uris**, enter a comma-separated list of URL prefixes or domains that are permitted to engage in SPNEGO authentication with the browser, and then click **OK.**

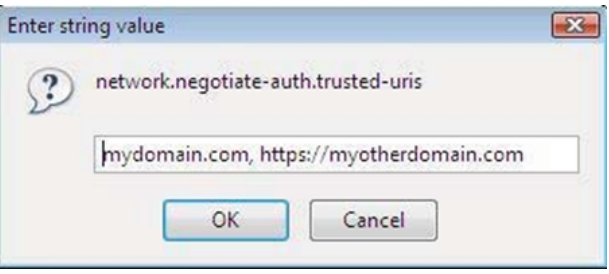

5. Double-click **network.negotiate-auth.delegation-uris**, enter a comma-separated list of the sites for which the browser may delegate user authorization to the server, and then click **OK**.

For more information on how to configure Firefox, see [http://grolmsnet.de/kerbtut/firefox.html.](http://grolmsnet.de/kerbtut/firefox.html)

#### <span id="page-20-3"></span>**Configure Internet Explorer**

Here's how to configure Internet Explorer 7.0 to use SPNEGO and Kerberos. The settings for other versions of IE might vary; see your browser's documentation for more information.

- 1. Start Internet Explorer 7.0.
- 2. On the **Tools** menu, click **Internet Options**.
- **BeyondTrust** 
	- 3. Click the **Advanced** tab and make sure that the **Enable Integrated Windows Authentication** box is checked.

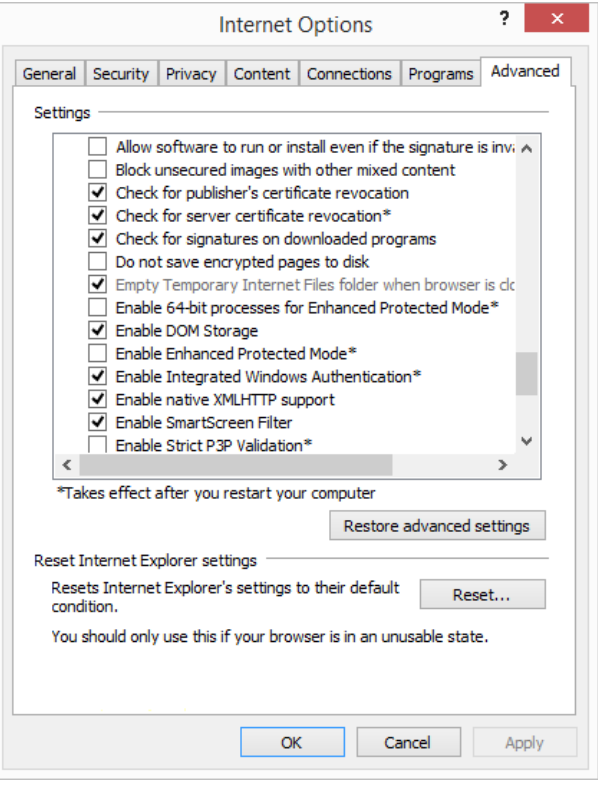

- 4. Click the **Security** tab.
- 5. Select a zone. For example, **Local intranet**, and then click **Custom level**.
- 6. In the **Settings** list, under **User Authentication**, select one of the following:
	- <sup>l</sup> **Automatic logon with current user name and password for a trusted site**
	- <sup>l</sup> **Automatic logon only in Intranet zone for a site you added to IE's list of Intranet sites**

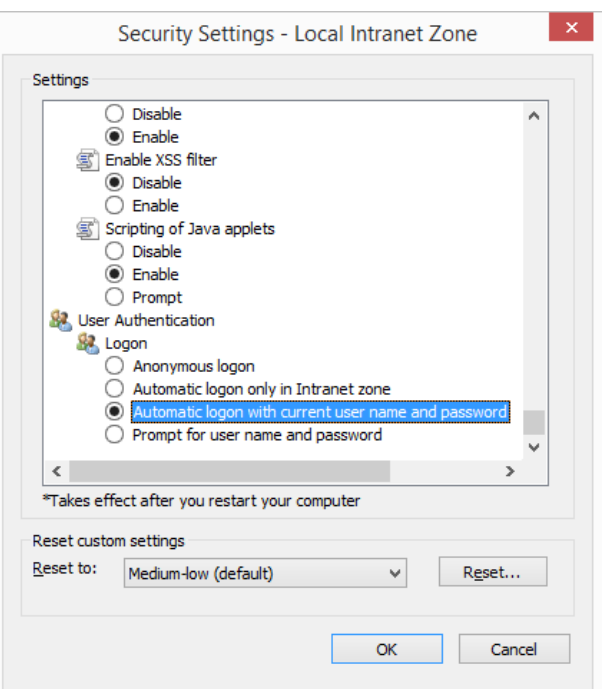

For more information, see your browser's documentation.

- 7. Return to the **Security** tab for **Internet Options** and set your web server as a trusted site.
- 8. Restart Internet Explorer.

#### <span id="page-22-0"></span>**Test Authentication**

The first test is to determine if Integrated Windows Authentication is working for all domain users. As depicted in the above configuration examples, protect your web pages to be accessible by members of **MYDOMAIN\domain^users**.

*Note: Use Internet Explorer because it supports Integrated Windows Authentication. Verify that the Enable Integrated* Windows Authentication box is checked in the Internet Explorer Internet Options dialog on the Advanced tab. Also, *make sure the target server is allowed to be trusted in the Intranet Zone.*

To Single-Sign-On for a domain user:

- 1. Log on to a Windows computer that is joined to the same domain you joined your Linux or Unix system to. Log on as a domain user.
- 2. Access the protected web site from Internet Explorer using the host name. This should use Kerberos authentication if the DNS settings for the client and server are configured accurately.
- 3. Access the protected web site using the IP address of the server because doing so will result in the Internet Explorer using NTLM for the server. The authentication should succeed without a need to provide a user name and password.

# <span id="page-22-1"></span>**Troubleshoot**

<span id="page-22-2"></span>In the case of authentication failure, there are some diagnostic tools that may help diagnose a problem.

#### **Apache Tomcat Log File**

The Apache Tomcat log file may contain helpful information as to the nature of the problem. Typically the Tomcat logs are located under **\${CATALINA\_HOME}/logs**. It is possible to set the **java.security.debug** variable in the Tomcat environment to elevate the log level and to help check for security issues.

#### <span id="page-22-3"></span>**Authentication Groups**

<span id="page-22-4"></span>Use /opt/likewise/bin/lw-list-groups-for-user to list the groups the current user belongs to.

#### **The Microsoft KLIST utility**

The Microsoft KLIST utility will help determine whether Internet Explorer obtained a Kerberos ticket for your web server.

Integrated Windows Authentication requires that the client obtains a Kerberos ticket from Active Directory.

To check whether the web browser obtained a Kerberos ticket for your web server:

- 1. Log on to a Windows computer that is joined to the domain. Log on as a domain user.
- 2. Access the protected web site from Internet Explorer using the server name in the URL rather than the IP address. Example: https://myserver.
- 3. From a command prompt run the  $KLIST$  command. This will show a dialog displaying all Kerberos tickets.
- 4. Look for the name of your domain in the list of the tickets. Under your domain look for service principal that will look like *HTTP/myserver.mydomain.com*.

#### <span id="page-23-0"></span>**KLIST Linux or Unix Utility**

The **klist** Linux or Unix utility, part of the **krb5-client** package, may be used to check the Kerberos keytab file on the Linux or Unix system. The output of this command will display all service principal tickets that are contained in the keytab file. This command may be unavailable on some systems. To use **klist** to examine the contents of a Kerberos keytab file:

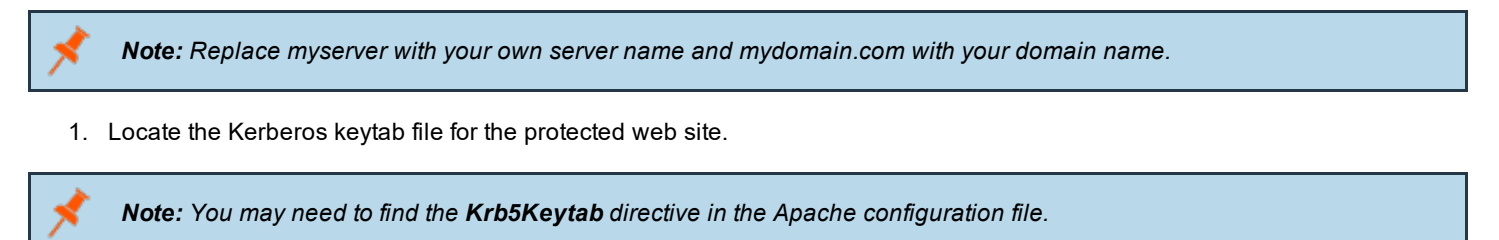

- 2. Execute the klist  $-k$  <keytab file name> command: klist  $-k$  krb5 myserver.keytab.
- 3. Verify that the correct service principal names are displayed. The names to look for are *HTTP/myserver@MYDOMAIN.COM* and *HTTP/myserver.mydomain.com@MYDOMAIN.COM*. It is normal to see multiple entries for the same name.

Example output:

```
# klist -k krb5_myserver.keytab
Keytab name: FILE:krb5_myserver.keytab KVNO Principal
```
- *6 HTTP/myserver@MYDOMAIN.COM*
- *6 HTTP/myserver@MYDOMAIN.COM*
- *6 HTTP/myserver@MYDOMAIN.COM*
- *6 HTTP/myserver.mydomain.com@MYDOMAIN.COM*
- *6 HTTP/myserver.mydomain.com@MYDOMAIN.COM*
- *6 HTTP/myserver.mydomain.com@MYDOMAIN.COM*

If the service principal names are not correct, go back to the Generate Kerberos keytab file step above to generate a new Kerberos keytab file.

#### <span id="page-23-1"></span>**Common Issues**

As authentication problems may be difficult to diagnose, start with double checking all the configuration parameters including the validity of the generated Kerberos keytab file.

If all the configuration parameters appear to be correct, then examine the list of common problems below.

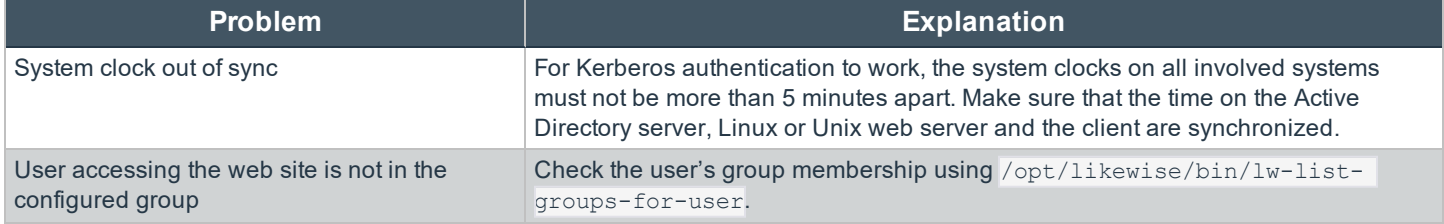

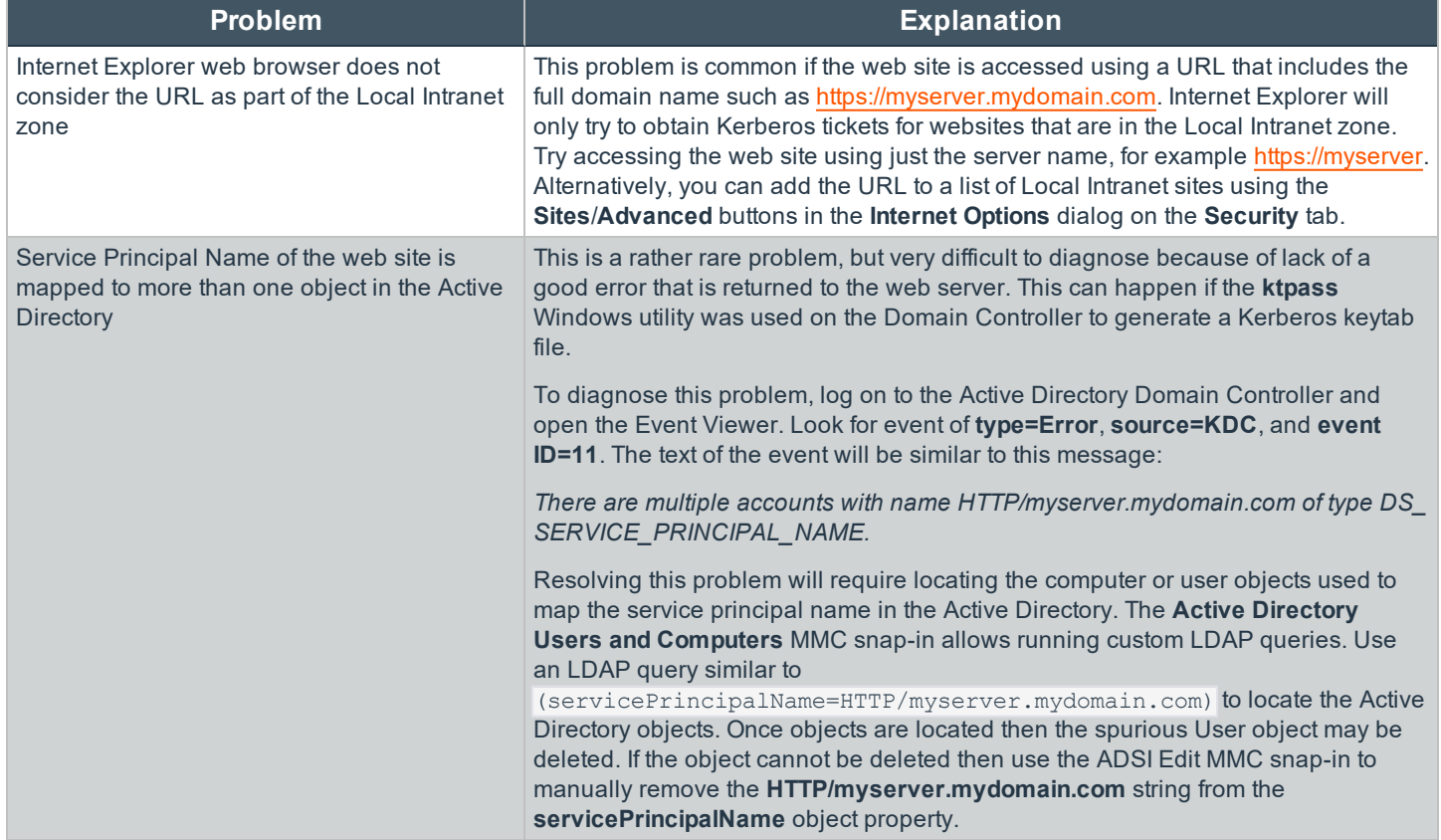

©2003-2019 BeyondTrust Corporation. All Rights Reserved. Other trademarks identified on this page are owned by their respective owners. BeyondTrust Corporation is not a chartered bank or trust company, or depository institution. It is not authorized to accept deposits or trust accounts and is not licensed or regulated by any state or federal banking authority. TC: 7/23/2019

# <span id="page-25-0"></span>**Configure Apache for SSO**

This topic describes how to configure AD Bridge Enterprise and the Apache HTTP Server to provide single sign-on authentication through Active Directory with Kerberos 5. The instructions assume that you know how to administer Active Directory, the Apache HTTP Server, and computers running Linux.

Single sign-on for the Apache HTTP server uses the Simple and Protected GSS-API Negotiation Mechanism, or SPNEGO, to negotiate authentication with Kerberos. SPNEGO is an Internet standard documented in RFC 2478 and is commonly referred to as the *negotiate authentication protocol*. The AD Bridge Enterprise **mod auth kerb** module lets an Apache web server running on a Linux or Unix system authenticate and authorize users based on their Active Directory domain credentials.

For more information, please seethe following articles:

- <sup>l</sup> [RFC 2478](http://www.ietf.org/rfc/rfc2478.txt) at <http://www.ietf.org/rfc/rfc2478.txt>
- ["Configure](#page-28-0) a Microsoft Browser for SSO" on page 29.
- **.** "Troubleshoot Single Sign-on and Kerberos [Authentication"](#page-30-0) on page 31.

# <span id="page-25-1"></span>**Prerequisites**

٦

- AD Bridge Open or AD Bridge Enterprise installed on the Linux computer running your Apache HTTP Server
- <sup>l</sup> The Apache module ships with the AD Bridge Enterprise agent and is located in either **/opt/pbis/lib64/** or **/opt/pbis/lib/**
- The Linux or Unix computer that is hosting the Apache web server is joined to Active Directory
- An Apache HTTP Server 2.0, 2.2, or 2.4 that supports dynamically loaded modules

To check whether your Apache web server supports dynamically loaded modules, execute the following command and verify that **mod\_so.c** appears in the list of compiled modules: /usr/sbin/httpd -1 or /usr/sbin/apache2 -1.

```
Compiled in modules:
 core.c
  prefork.c
  http_core.c
  mod_so.c
```
<span id="page-25-2"></span>For Apache installations that are compiled from the source code, make sure that  $--$ enable-module=so is specified when ./configure is executed: ./configure --enable-module=so.

# **Configure Apache HTTP Server for SSO on RHEL**

The following instructions show how to configure AD Bridge Enterprise and Apache for SSO on a Red Hat Enterprise Linux computer. The steps vary by operating system and by Apache version. Ubuntu, in particular, uses apache2 or httpd for commands, the name of the daemon, the configuration directory, the name of the configuration file, etc.

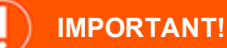

Configuring web servers is complex. Implement and test your configuration in a test environment first. Before you change your *web server's configuration:*

- <sup>l</sup> *Read the Apache HTTP Server documentation at <http://httpd.apache.org/docs/>*
- <sup>l</sup> *Read the mod\_auth\_kerb documentation at <http://modauthkerb.sourceforge.net/configure.html>.*
- <sup>l</sup> *Back up a file before applying any changes.*
- 1. Determine whether your Apache server is 2.0, 2.2 or 2.4 by running one of the following commands:
	- /usr/sbin httpd -v
	- $\bullet$  /usr/sbin/apache2 -1

Example output:

```
Server version: Apache/2.4.6 (Red Hat Enterprise Linux)
Server built:   Aug 3 2016 08:33:27
```
- 2. Edit the Apache configuration file to add a directive to load the AD Bridge Enterprise **auth\_kerb\_module** for your version of Apache. Use one of the following:
	- <sup>l</sup> /etc/httpd/conf/httpd.conf

<sup>l</sup> /etc/apache2/apache2.conf

Since this Red Hat computer is running Apache 2.4.6, the 2.4 version of the module is added, as demonstrated in the following example output:

*LoadModule auth\_kerb\_module /opt/pbis/lib64/apache2.4/mod\_auth\_kerb.so*

3. In the configuration file, configure authentication for a directory. Example:

```
<Directory "/var/www/html/secure">
Options Indexes MultiViews FollowSymLinks
Order deny,allow
Deny from all
Allow from 192.0.0.0/8
AuthType Kerberos
AuthName "Kerberos Login"
KrbAuthRealms EXAMPLE.COM
krb5Keytab /etc/httpd/httpd.keytab
AllowOverride None
Require valid-user
</Directory>
```
- 4. Restart the web server, using the appropriate command for your Apache version:
	- <sup>l</sup> systemctl restart httpd.service
	- <sup>l</sup> systemctl restart apache2.service

**Tip:** You can require that a user be a member of a security group to access the Apache web server by replacing Require *valid-user with Require unix-group name-of-your-group, as shown in the example below. To control group* access by requiring group membership, however, you must first install and load **mod authz unixgroup**. For instructions *on how to set up mod\_authz\_unixgroup, see [https://code.google.com/archive/p/mod-auth](https://code.google.com/archive/p/mod-auth-external/wikis/ModAuthzUnixGroup.wiki)[external/wikis/ModAuthzUnixGroup.wiki](https://code.google.com/archive/p/mod-auth-external/wikis/ModAuthzUnixGroup.wiki).*

*<Directory "/var/www/html/secure"> Options Indexes MultiViews FollowSymLinks Order deny,allow Deny from all Allow from 192.0.0.0/8 AuthType Kerberos AuthName "Kerberos Login" KrbAuthRealms EXAMPLE.COM Krb5Keytab /etc/httpd/httpd.keytab AllowOverride None Require unix-group example\linuxusers </Directory>*

#### Configure your web server for Secure Socket Layer (SSL).

For instructions on configuring your web server for SSL, please see the Apache HTTP Server [documentation.](http://httpd.apache.org/docs/current/)

# **IMPORTANT!**

If SSO fails and you have not turned on SSL, your server will prompt you for an ID and password, which will be sent in clear text. SSL encrypts all data that passes between the client browser and the web server. SSL can also perform Basic Authentication securely, providing a fallback mechanism if Kerberos authentication fails. Using SSL is especially important if the protected *website also needs to be accessible from outside the corporate network. For more information, please see [http://modauthkerb.sourceforge.net/configure.html.](http://modauthkerb.sourceforge.net/configure.html)*

In Active Directory, create a user account for the Apache web server in the same OU (or Cell, with AD Bridge Enterprise) to which the Linux computer hosting the web server is joined. Set the password of the user account to never expire. In the examples that follow, the user account for the Apache web server is named **httpUser**.

On the domain controller, create an RC4-HMAC keytab for the Apache web server using Microsoft's **ktpass** utility. The keytab that you must create can vary by Windows version.

For information on ktpass, please see <http://technet.microsoft.com/en-us/library/cc776746.aspx>.

#### Example:

┓

ı

*C:\>ktpass /out keytabfile /princ HTTP/rhel7.example.com@EXAMPLE.COM /pass password /mapuser example\httpUser /ptype KRB5\_NT\_PRINCIPAL Targeting domain controller: dc1.example.com Using legacy password setting method*

or depository institution. It is not authorized to accept deposits or trust accounts and is not licensed or regulated by any state or federal banking authority.

```
Successfully mapped HTTP/rhel7.example.com to httpUser.
Key created.
Output keytab to keytabfile:
Keytab version: 0x502
keysize 80 HTTP/rhel7.example.com@EXAMPLE.COM ptype 0 (KRB5_NT_UNKNOWN) vno 3 etype 0x17 (RC4-
HMAC) keylength 16 (0x2998807dc299940e2c6c81a08315c596)
```
- 1. Use secure FTP or another method to transfer the keytab file to the Linux computer that hosts your Apache web server and copy the file to the location specified in your **<Directory>** configuration in **httpd.conf**. For example, using the configuration shown in Step 3 above, copy the keytab file to **/etc/apache2/http.ktb**.
- 2. Set the permissions of the keytab file to be readable by the ID under which the Apache web server runs and no one else.

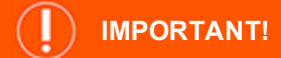

The Kerberos keytab file is necessary to authenticate incoming requests. It contains an encrypted, local copy of the host's key and, if compromised, might allow unrestricted access to the host computer. It is therefore crucial to protect it with file-access *permissions.*

# <span id="page-28-0"></span>**Configure a Microsoft Browser for SSO**

You can configure Microsoft Internet Explorer or Microsoft Edge to use SPNEGO and Kerberos. The settings might vary depending on the browser. See the browser's documentation for more information.

- 1. Start **Internet Explorer**.
- 2. On the **Tools** menu, click **Internet Options**.

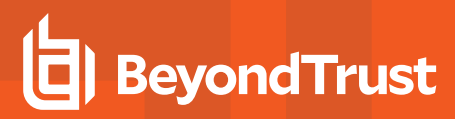

3. Click the **Advanced** tab and check the **Enable Integrated Windows Authentication** box.

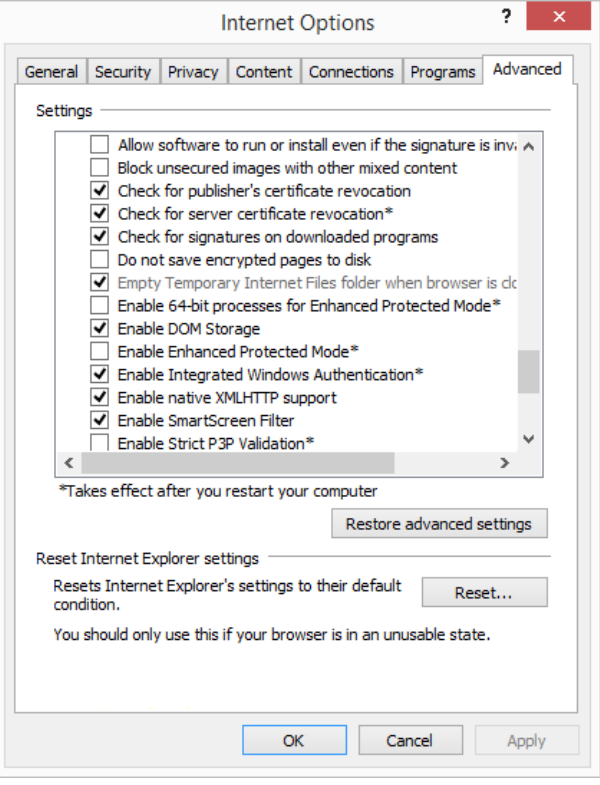

- 4. Click the **Security** tab.
- 5. Select a zone, for example, **Local intranet**, and then click **Custom level**.
- 6. In the **Settings** list, under **User Authentication**, click **Automatic logon with current user name and password** for a trusted site, or **Automatic logon only in Intranet zone** for a site you added to IE's list of Intranet sites. For more information, see the browser's documentation.

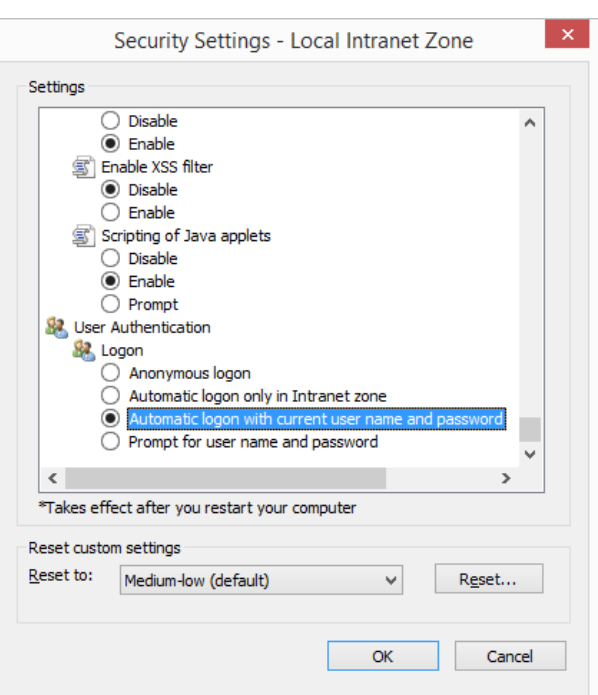

**SALES:** www.beyondtrust.com/contact **SUPPORT:** www.beyondtrust.com/support **DOCUMENTATION:** www.beyondtrust.com/docs 30

- 7. Return to the **Security** tab for **Internet Options** and set your web server as a trusted site.
- <span id="page-30-0"></span>8. Restart the browser.

# **Troubleshoot Single Sign-on and Kerberos Authentication**

The following tools and procedures can help diagnose and resolve problems with Kerberos authentication when using the Apache HTTP Server for single sign-on (SSO).

#### **Apache Log File**

The location of the Apache error logs is specified in the Apache configuration file under the **ErrorLog** directive. The default value is, depending on your Apache version, one of the following:

- <sup>l</sup> **/var/log/httpd/**
- <sup>l</sup> **/var/log/apache2/**

#### **Klist Utility**

You can use the **klist** utility in **/opt/pbis/bin/klist** to check the Kerberos keytab file on a Linux or Unix computer. The command shows all the service principal tickets contained in the keytab file so you can verify that the correct service principal names appear.

Confirm that **HTTP/rhel7@EXAMPLE.COM** and **HTTP/rhel7.example.com@EXAMPLE.COM** appear in the list. It is normal to see multiple entries for the same name.

Example:

```
$ /opt/pbis/bin/klist -k /etc/httpd/httpd.ktb
Keytab name: WRFILE:/etc/httpd/httpd.ktb
KVNO Principal
---- --------------------------------------------------------------------------
5 HTTP/rhel7.example.com@EXAMPLE.COM
```
If your service principal names are incorrect, generate a new Kerberos keytab file.

Tip: Because you cannot store credentials for more than one principal in a Kerberos credentials cache at a time, you must maintain two or more credential caches by using the KRB5CCNAME environment variable and then switch to the cache that you want to use. To use an alternate Kerberos cache with AD Bridge Enterprise, for example, you could execute the *following sequence of commands as root:*

```
[root@oracle1 ~]# KRB5CCNAME=/var/lib/pbis/krb5cc_lsass
[root@oracle1 ~]# export KRB5CCNAME
[root@oracle1 ~]# klist
Ticket cache: FILE:/var/lib/pbis/krb5cc_lsass
```
#### **Confirm User Received an HTTP Ticket**

**Klist** can be used on the current user to verify that they receive a service ticket for HTTP.

Run **Klist** on Linux and UNIX systems running AD Bridge Enterprise or on Windows from the command prompt.

**Linux klist**:

```
apacheuser@rhel7:/home/apacheuser$ /opt/pbis/bin/klist
Ticket cache: FILE:/tmp/krb5cc_2066220575
Default principal: apacheuser@EXAMPLE.COM
   Valid starting Expires Service principal
   04/05/17 11:46:28 04/05/17 21:46:28
     krbtgt/EXAMPLE.COM@EXAMPLE.COM
     renew until 04/05/17 23:46:28
  04/05/17 11:46:28 04/05/17 21:46:28
     host/rhel7.example.com@EXAMPLE.COM
     renew until 04/05/17 23:46:28
  04/05/17 11:46:28 04/05/17 21:46:28 ldap/dc1.example.com@EXAMPLE.COM
     renew until 04/05/17 23:46:28
  04/05/17 11:46:28 04/05/17 21:46:28 HTTP/rhel7.example.com@EXAMPLE.COM
     renew until 04/05/17 23:46:28
```
#### **Windows klist**:

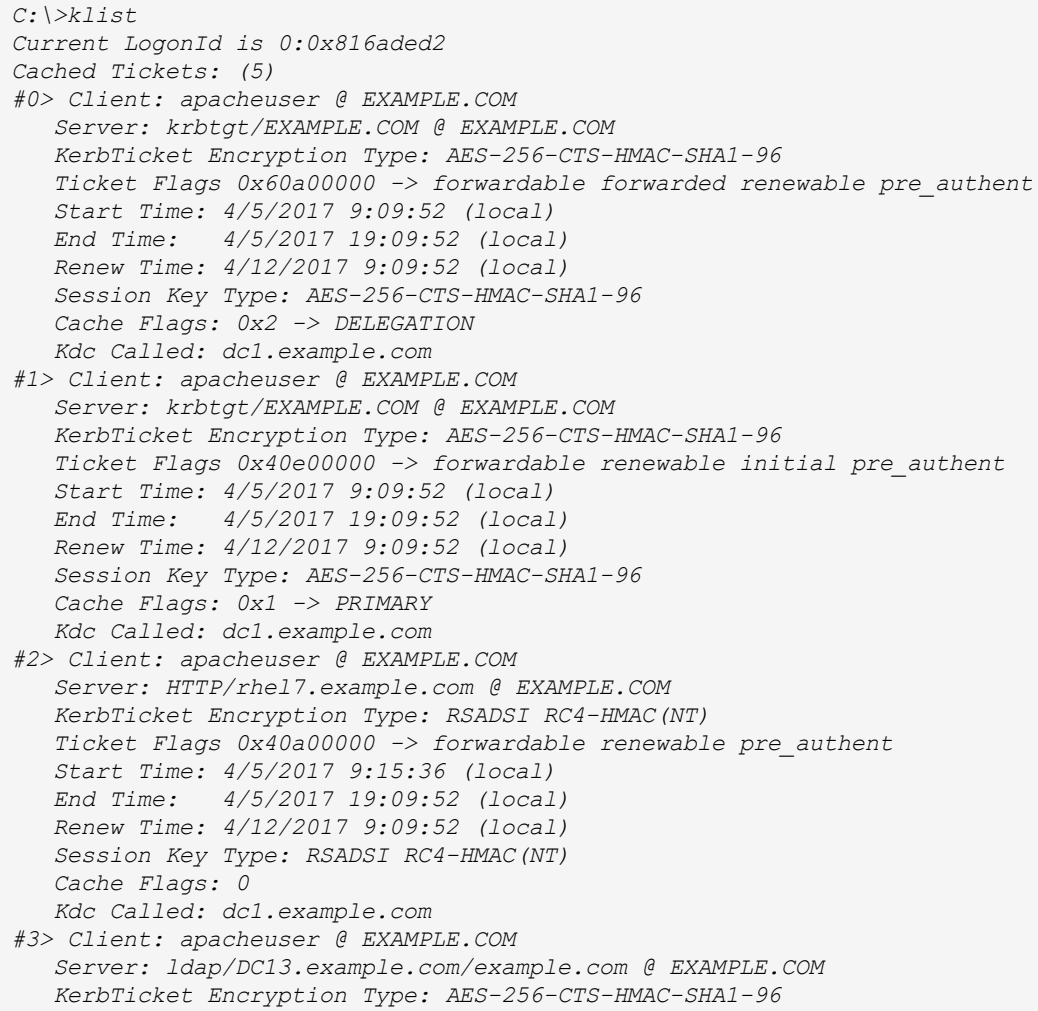

*Ticket Flags 0x40a40000 -> forwardable renewable pre\_authent ok\_as\_delegate Start Time: 4/5/2017 9:09:53 (local) End Time: 4/5/2017 19:09:52 (local) Renew Time: 4/12/2017 9:09:52 (local) Session Key Type: AES-256-CTS-HMAC-SHA1-96 Cache Flags: 0 Kdc Called: dc1.example.com #4> Client: apacheuser @ EXAMPLE.COM Server: cifs/DC11 @ EXAMPLE.COM KerbTicket Encryption Type: AES-256-CTS-HMAC-SHA1-96 Ticket Flags 0x40a40000 -> forwardable renewable pre\_authent ok\_as\_delegate Start Time: 4/5/2017 9:09:52 (local) End Time: 4/5/2017 19:09:52 (local) Renew Time: 4/12/2017 9:09:52 (local) Session Key Type: AES-256-CTS-HMAC-SHA1-96 Cache Flags: 0 Kdc Called: dc1.example.com*

#### **Resolve Common Problems**

Authentication problems can be difficult to diagnose. First, check all the configuration parameters, including the validity of the keytab file. Second, review the common problems in the following table.

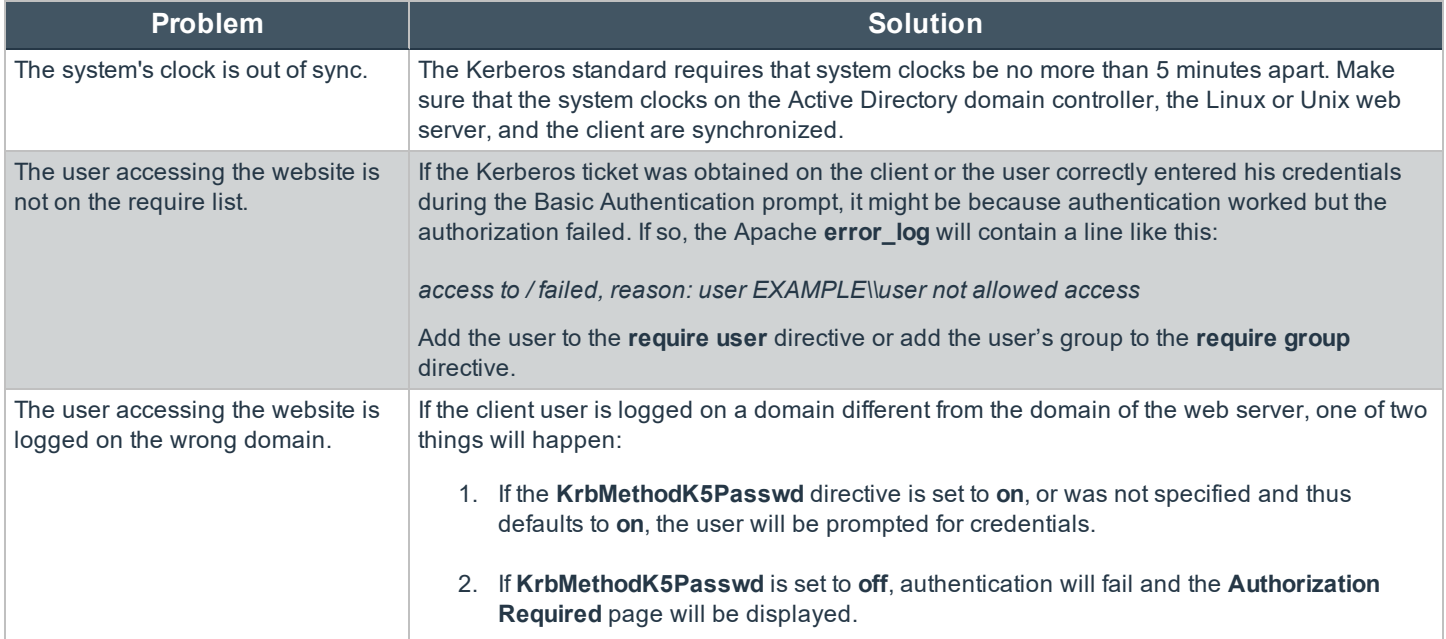

©2003-2019 BeyondTrust Corporation. All Rights Reserved. Other trademarks identified on this page are owned by their respective owners. BeyondTrust Corporation is not a chartered bank or trust company, or depository institution. It is not authorized to accept deposits or trust accounts and is not licensed or regulated by any state or federal banking authority. TC: 7/23/2019

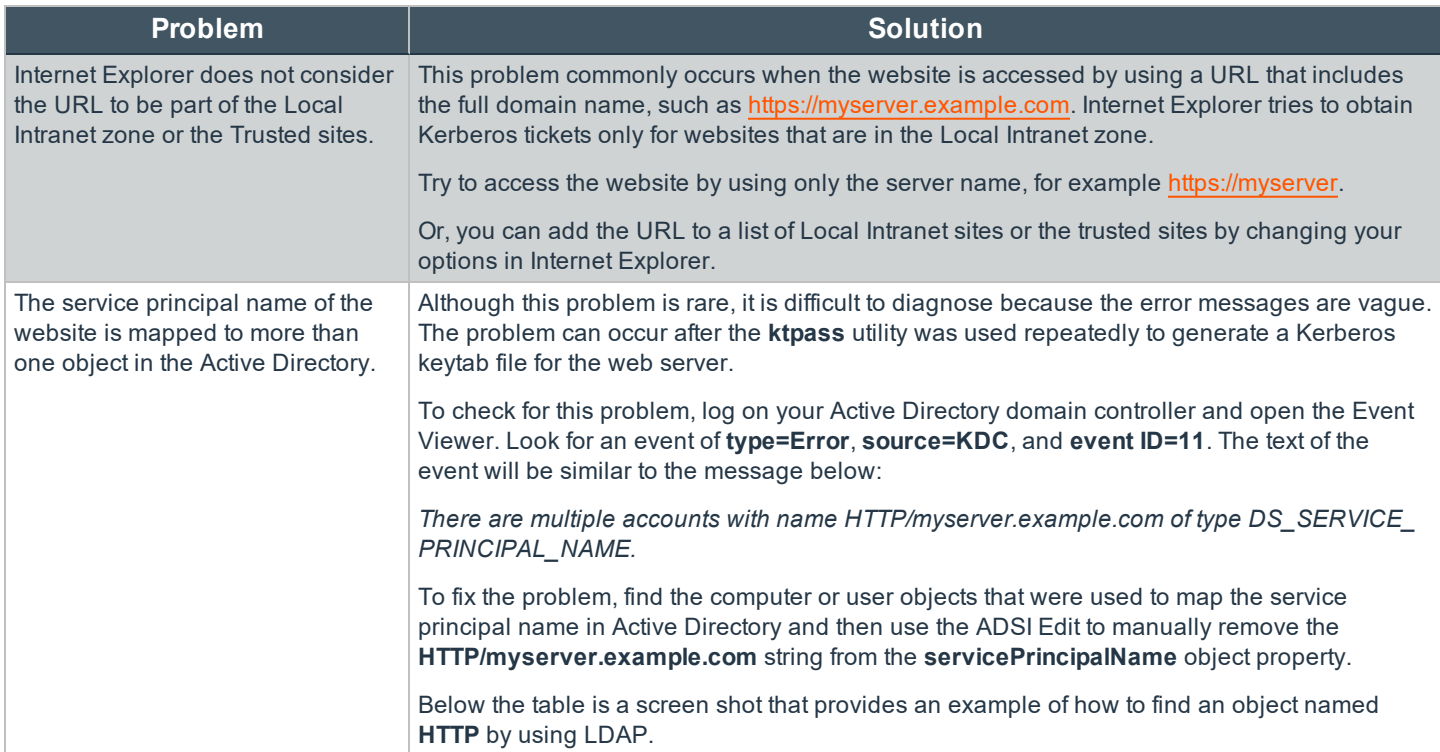

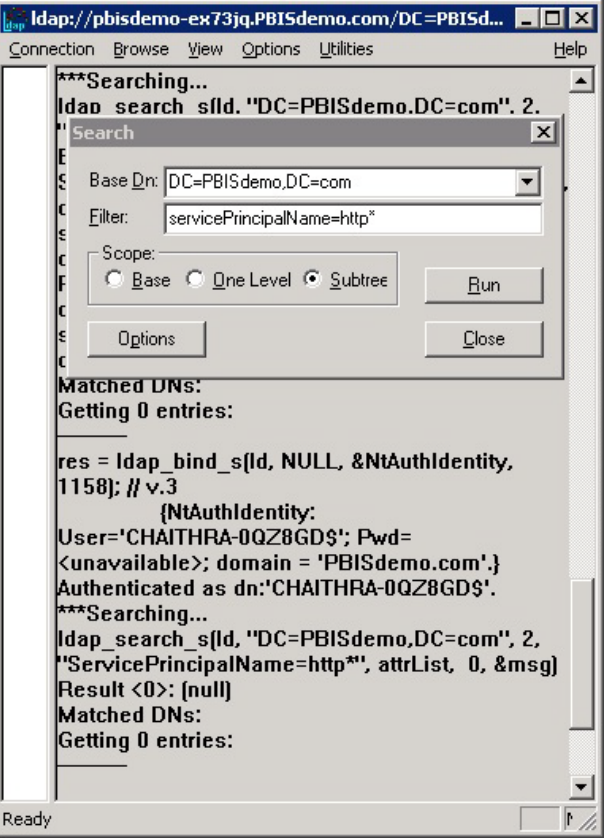

**SALES:** www.beyondtrust.com/contact **SUPPORT:** www.beyondtrust.com/support **DOCUMENTATION:** www.beyondtrust.com/docs 34

#### **Resolve Kerberos Library Mismatch**

Because some operating systems, such as the 64-bit version of Red Hat Enterprise Linux 5, use an outdated version of **/lib/libcom\_ err.so**, the AD Bridge Enterprise authentication agent cannot the locate the proper system library, leading to an error that looks like this:

*httpd: Syntax error on line 202 of /etc/httpd/conf/httpd.conf: Cannot load /opt/pbis/apache/2.2/mod\_auth\_kerb.so into server: /opt/pbis/lib/libcom\_err.so.3: symbol krb5int\_strlcpy, version krb5support\_0\_MIT not defined in file libkrb5support.so.0 with link time reference*

**Solution:** Force the **httpd** daemon to use the AD Bridge Enterprise krb5 libraries by opening the startup script for the Apache HTTP Server: **/etc/init.d/httpd** Additionally, add the path to the AD Bridge Enterprise Kerberos libraries on the line that starts Apache. The line that starts the daemon can vary by operating system. Example on a 64-bit system: LD\_LIBRARY\_PATH=/opt/pbis/lib64 LANG=\$HTTPD\_LANG daemon \$httpd \$OPTIONS

On a 32-bit system, the path looks like this: /opt/pbis/lib

Note: This modification changes the version of the Kerberos libraries that are used by the Apache HTTP Server. The *change might result in compatibility issues with other modules of Apache that use Kerberos.*

# <span id="page-35-0"></span>**Smart Card Authentication**

Here is what you need to get started:

- A Linux platform supported by the AD Bridge Enterprise Smart Card service.
- An Active Directory system configured to manage Smart Card logons.
- A Smart Card prepared with Active Directory credentials and a personal identification number to log on to the Linux computer.
- A CCID-compliant Smart Card reader.
- You must install a CCID-compliant Smart Card reader. The readers are available from a variety of manufacturers. Before you buy a reader, check with the vendor to make sure it works with your Linux platform and your type of Smart Card. Follow the setup instructions from the manufacturer of the Smart Card reader.
- AD Bridge Enterprise 8.5.3 or later. When you install AD Bridge Enterprise, you must include the smartcard option.

*Note: AD Bridge Enterprise 8.5.3 or later. ActiviIdentity's 32-bit driver ActiveClient is no longer installed.*

• Linux computers (32-bit and 64-bit) need a 3rd party Smart Card driver installed. For example, OpenSC provides support for PIV II Smart Cards.

## <span id="page-35-1"></span>**Supported Linux Platforms**

The AD Bridge Enterprise Smart Card service supports the 32- and 64-bit versions of Red Hat Enterprise Linux 6.x or later.

To check the version of your Red Hat computer: cat /etc/redhat-release.

Example output:

```
[auser@rhel7 ~]# cat /etc/redhat-release
Red Hat Enterprise Linux Client release 7.3 (Maipo)
```
On 64-bit systems, you must install a 3rd party Smart Card driver and Smart Card reader. OpenSC provides **opensc-tool** and **pkcs11-tool** and a PCSC daemon.

#### <span id="page-35-2"></span>**Install the Smart Card Service**

To install AD Bridge Enterprise to support Smart Cards, you must include the **smartcard** option when you run the installer. If AD Bridge Enterprise is already installed, run the installer again with the **smartcard** option.

Replace *x.x.x.xxxx* with the version and build number indicated in the installer file name: ./pbis-enterprisex.x.x.xxxx.linux.i386.rpm.sh -- --smartcard install

# <span id="page-35-3"></span>**Verify Smart Card Settings**

If OpenSC is used, it is recommended that the following two commands are used to verify the Smart Card reader is installed correctly and certificates on the Smart Card can be read:

- $\bullet$  opensc-tool: Ensure a Smart Card reader is installed and a token is inserted.
- $\bullet$  pkcs11-tool: Ensure certificates on the Smart Card are readable.

or depository institution. It is not authorized to accept deposits or trust accounts and is not licensed or regulated by any state or federal banking authority.

#### <span id="page-36-0"></span>**Verify pcsc-lite is Installed**

AD Bridge Enterprise depends on the presence of a package, **pcsc-lite**. To confirm the package is installed, run the following command: rpm -q pcsc-lite.

#### **Example**

٦

```
root@rhel5d lw]# rpm -q pcsc-lite
pcsc-lite-1.3.1-7
```
When this initial configuration is in place, you are ready to install AD Bridge Enterprise on your Linux computer and add the computer to Active Directory.

For information on installing the AD Bridge Enterprise agent and joining a domain, please see the *AD Bridge Enterprise Installation Guide*.

## <span id="page-36-1"></span>**Alternate pkcs11 Library Location**

Using the config tool's **ModuleSearchList** option, set the registry with the directory location of the third party pkcs11 library. **Lwpkcs11d** will reference the registry to determine which library to load. Currently three locations are hardcoded in **lwpkcs11** daemon.

```
/opt/pbis/bin/config --details ModuleSearchList
Name: ModuleSearchList
Description: Determines which pkcs11 module lwpkcs11 daemon uses to access Smart Card functionality.
Type: multistring
Current Values:
  "/usr/lib/libpkcs11.so"
  "/usr/local/lib/libpkcs11.so"
  "/usr/lib64/opensc-pkcs11.so"
Current Value is determined by local policy.
```
# <span id="page-36-2"></span>**Troubleshoot**

The following section provides information on troubleshooting the card and reader. Verify:

- Smart Card reader is installed with a Smart Card token
- PKCS11 library is installed
- **.** AD Bridge Enterprise was installed with the **smartcard** option
- The server is joined to a domain
- The Smart Card service is configured to use the installed PKCS11 library
- **Smart Card services lwsc and lwpkcs11** are running

# <span id="page-36-3"></span>**Smart Card Diagnostic Tool**

A tool is available withAD Bridge that can:

- verify the Smart Card reader installation
- <sup>l</sup> read the contents of the Smart Card
- verify the enrolled Smart Card user certificate Subject Alternate Name (SAN) has the User Principal Name (UPN)

<span id="page-37-0"></span>Run the following command to use the tool: /opt/pbis/bin/sc-test.

#### **Install OpenSC**

OpenSC provides a PCSC driver and several command line tools like **opensc-tool** and **pkcs11-tool**. Restart the server after you install OpensSC: yum install opensc.

#### <span id="page-37-1"></span>**Plug in the Smart Card Reader**

Run the following command. The Smart Card reader should be listed: Lsusb.

#### **Example output:**

*Bus 002 Device 005: ID 058f:9540 Alcor Micro Corp. AU9540 Smartcard Reader*

# <span id="page-37-2"></span>**OpenSC Commands**

```
# opensc-tool --list-readers
  # Detected readers (pcsc)
  Nr. Card Features Name
  0 Yes Alcor Micro AU9540 00 00
# opensc-tool --reader 0 --name -v
  Connecting to card in reader Alcor Micro AU9540 00 00...
  Using card driver PIV-II for multiple cards.
  Card name: PIV-II card
```
## <span id="page-37-3"></span>**PKCS 11 commands**

#### **List the Contents of the Smart Card**

```
pkcs11-tool --module /usr/lib64/opensc-pkcs11.so –O
```
It is preferred that the enrolled certificate is in slot ID 1. If not, reference the enrollment workstation and ensure the enrolled certificate is mapped to **PivCert9A**. See above.

#### **Other pkcs11-tool Commands**

```
# pkcs11-tool --module /usr/lib64/opensc-pkcs11.so --list-slots
# pkcs11-tool --module /usr/lib64/opensc-pkcs11.so --slot 1 --list-objects
# pkcs11-tool --module /usr/lib64/opensc-pkcs11.so -l -O --id 4
# pkcs11-tool --module /usr/lib64/opensc-pkcs11.so --show-info
# pkcs11-tool --module /usr/lib64/opensc-pkcs11.so --list-mechanisms
```
<sup>©2003-2019</sup> BeyondTrust Corporation. All Rights Reserved. Other trademarks identified on this page are owned by their respective owners. BeyondTrust Corporation is not a chartered bank or trust company, or depository institution. It is not authorized to accept deposits or trust accounts and is not licensed or regulated by any state or federal banking authority. TC: 7/23/2019

# **BeyondTrust** 佔

# <span id="page-38-0"></span>**Troubleshoot the Smart Card**

- Ensure the Smart Card services are running: lwpkcs11 lwsc
- Restart the AD Bridge Enterprise server after installing AD Bridge Enterprise with the --smartcard option.
- **.** Increase the log level on **Isass** and identify issues in logs.

**SALES:** www.beyondtrust.com/contact **SUPPORT:** www.beyondtrust.com/support **DOCUMENTATION:** www.beyondtrust.com/docs 39

# <span id="page-39-0"></span>**AD Bridge Password Safe Integration**

You can add AD Bridge Enterprise agent machines as managed systems to AD Bridge Password Safe.

*Note: The following instructions assume that Password Safe is successfully installed.*

# <span id="page-39-1"></span>**Configure the API**

To configure the API:

- 1. In the BeyondInsight management console, go to the API Registration configuration page.
- 2. Add a source name, generate a key, and add IP addresses.
- 3. Check the **Client Certificate Required** box.

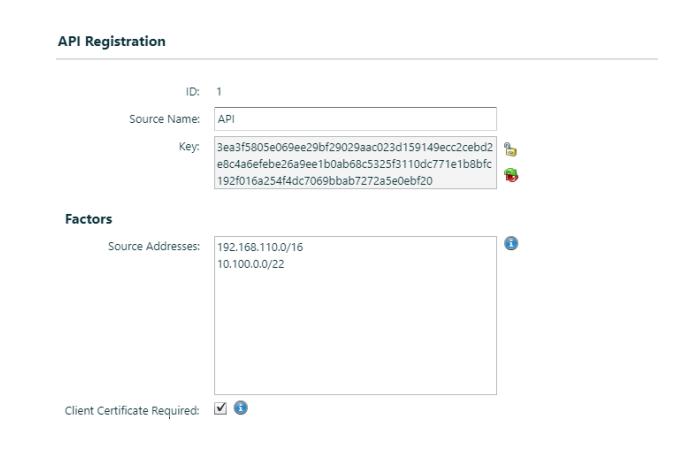

# <span id="page-39-2"></span>**Create an API User**

You must create a user account in Password Safe that can use the Password Safe API.

٦ For more information about configuration, refer to the *AD Bridge Password Safe Administration Guide*.

To create the user account:

- 1. In the BeyondInsight management console, go to the **Users & Groups** configuration page.
- 2. Create a group.
- 3. Set permissions and select at least one Smart Rule.
- 4. Check the **Enable Application API** box, and then check the box for the application (created in ["Configure](#page-39-1) the API" on page [40](#page-39-1)).
- <span id="page-39-3"></span>5. After the group is created, create a user account. Create a user name that will easily identify the user (for example, **apiuser**).

# **Create a Managed Account**

Keep the following in mind when creating the managed account:

- The managed account must be the same as the account in Active Directory.
- The account will be used for the domain join. This user must have permissions to complete a domain join on a Linux/Unix agent.
- <sup>l</sup> On the **Managed Account Settings** page, the user needs the **Enable for API access** box checked.
- Ine domain information needs to be populated for the domain you want to join.

# <span id="page-40-0"></span>**Configure the Agent**

There are two ways to configure the agent.

Regardless of the option chosen, the information in the configuration file needs to be defined. The information is from Password Safe and is defined in the sample template below.

The configuration file is: **djpbpbs.config.template** and is installed in the **/etc/pbis** folder.

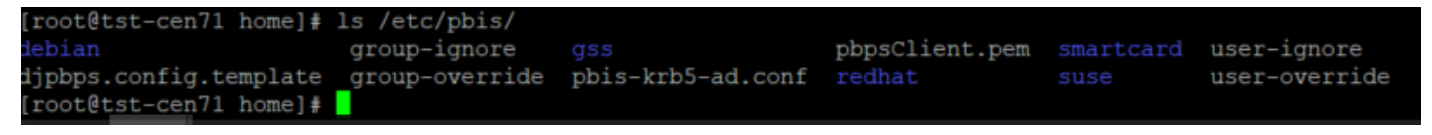

# <span id="page-40-1"></span>**Option 1**

If the API key created does not require the user to have a certificate, then a user name and password combination can be used in the **djpbp.config.template**. This can be done by defining the API user and password and leaving the **Certificate** section commented out.

#### **Sample djpbps.config.template:**

```
[Version]
Template = 1 # Do not modify.
[DomainJoin]
# User account to use for domain join. In addition, this account must
# also be a managed account in Password Safe with API access enabled.
DomainJoinUser = ' '
[PasswordSafe]
# Password Safe URL
ServerUrl = 'https://0.0.0.0.' # eg. https://server-name
# From Password Safe web console Configuration->Users & Groups->User Group.
# Check box "Enable Application API"
RunAsUser = ''
# Optional. Needed if Password Safe web console shows "User Password Required"
# is checked in Configuration->API Registration. Uncomment if required.
#RunAsUserPassword = ''
# From Password Safe web console Configuration->API Registration->Key
ApiKey = ' ' #eg.
4b2c430dbe2b6aff66b016cc8e11b0f78b4d7cc426d3fd4c53c92a261226fbe8ce8f0b5f42974789210420196c6539135c49
2834123c93ed6f7d53023dfa9a4a'
# Minutes PBPS credential is valid until it expires.
# Optional. Valid range is between 1 and 10079 inclusive.
# Default is 1 minute. Uncomment if required.
#DurationMinutes = 1
# Client Certificate.
# Optional. Needed if Password Safe web console shows "Client Certificate
# Required" is checked in Configuration->API Registration.
```
**BeyondTrust** 

```
# If given, the certificate is stored in /etc/pbis/pbpsClient.pem.
# Default is not to use the client certificate.
# Uncomment if required.
ClientCertificate = """
-----BEGIN PRIVATE KEY-----
-----END PRIVATE KEY-----
-----BEGIN CERTIFICATE-----
-----END CERTIFICATE-----
"""
# CA Certificate
# Optional. Specify if PBIS agent should verify PBPS server.
# If given, the certificate is stored in /etc/pbis/pbpsCA.pem.
# Default is not to verify. Uncomment if required.
#CACertificate = """
#-----BEGIN CERTIFICATE-----
# ...
# ...
# ...
#-----END CERTIFICATE-----
#"""
```
# <span id="page-41-0"></span>**Option 2**

#### **Export Password Safe Certificates**

Certificates can be exported from the UVM appliance **Maintenance** page.

To export a certificate:

- 1. Log on to the UVM appliance **Maintenance** page URL (for example, PasswordSafe\_URL/Maintenance).
- 2. Select **Security Settings** from the menu.
- <span id="page-41-1"></span>3. Select **Export Client Certificate**.

# **Use Password Safe to Join an Agent to a Domain**

After the configuration file is completed with the correct information, the agent machine is ready for integration with Password Safe.

To run the domainjoin with the config file, run it as: /opt/pbis/bin/domainjoin-cli verbose join --ou test -configFile /tmp/djpbps.config example.com.

A configuration file only has to be included in the domain leave if the user is using the -deleteAccount option. For example, /opt/pbis/bin/domainjoin-cli leave --configFile /tmp/djpbps.config –deleteAccount.

If the user is not issuing a domain leave with the deleteAccount flag, the configuration file does not need to be specified.

# <span id="page-42-0"></span>**Contact BeyondTrust Technical Support**

BeyondTrust provides an online knowledge base, as well as telephone and web-based support.

For BeyondTrust Technical Support contact information, please visit [www.beyondtrust.com/support.](https://www.beyondtrust.com/support)

# <span id="page-42-1"></span>**Before Contacting BeyondTrust Technical Support**

To expedite support, collect the following information to provide to BeyondTrust Technical Support:

- AD Bridge Enterprise version
	- o Available in the AD Bridge Enterprise Console by clicking **Help > About** on the menu bar
- AD Bridge Enterprise Agent version and build number
- Linux or Unix version
- Windows or Windows Server version

If you are contacting BeyondTrust Technical Support about one of the following problems, also provide the diagnostic information specified.

#### **Segmentation Faults**

٦

Provide the following information when contacting BeyondTrust Technical Support:

- Core dump of the AD Bridge application: ulimit - c unlimited
- Exact patch level or exact versions of all installed packages

#### **Program Freezes**

Provide the following information when contacting BeyondTrust Technical Support:

- Debug logs
- $\bullet$  tcpdump
- An strace of the program

#### **Domain-Join Errors**

Provide the following information when contacting BeyondTrust Technical Support:

- Debug logs
	- o Copy the log file from **/var/log/pbis-join.log**
- $\bullet$  tcpdump

#### **All Active Directory Users Are Missing**

Provide the following information when contacting BeyondTrust Technical Support:

- <sup>l</sup> Run **/opt/pbis/bin/get-status**
- <sup>l</sup> Contents of **nsswitch.conf**

#### **All Active Directory Users Cannot Log On**

Provide the following information when contacting BeyondTrust Technical Support:

- <sup>l</sup> Output of **id <user>**
- <sup>l</sup> Output of **su -c 'su <user>' <user>**
- <sup>l</sup> **lsass** debug logs

٦ For more information, please see *Generate Debug Logs* in the *AD Bridge Troubleshooting Guide*.

- <sup>l</sup> Contents of **pam.d/pam.conf**
- The sshd and ssh debug logs and syslog

#### **AD Users or Groups are Missing**

Provide the following information when contacting BeyondTrust Technical Support:

- The debug logs for Isass
- <sup>l</sup> Output for **getent passwd** or **getent group** for the missing object
- <sup>l</sup> Output for **id <user>** if user
- $\bullet$  tcpdump
- Copy of Isass cache file.

#### **Poor Performance When Logging On or Looking Up Users**

Provide the following information when contacting BeyondTrust Technical Support:

- <sup>l</sup> Output of **id <user>**
- The Isass debug log
- Copy of Isass cache file.

For more information about the file name and location of the cache files, please see the *AD Bridge Linux Administration* ٦ *Guide*.

 $\bullet$  tcpdump

#### <span id="page-43-0"></span>**Generate a Support Pack**

The AD Bridge support script will copy system files that AD Bridge needs to function into an archive. This archive can then be sent to support to assist in the investigation.

Installed location:

#### **/opt/pbis/libexec/pbis-support.pl**

Download location:

<http://download.beyondtrust.com/pbis/support-pbis/pbis-support.pl>

**SALES:** www.beyondtrust.com/contact **SUPPORT:** www.beyondtrust.com/support **DOCUMENTATION:** www.beyondtrust.com/docs 45

©2003-2019 BeyondTrust Corporation. All Rights Reserved. Other trademarks identified on this page are owned by their respective owners. BeyondTrust Corporation is not a chartered bank or trust company, or depository institution. It is not authorized to accept deposits or trust accounts and is not licensed or regulated by any state or federal banking authority. TC: 7/23/2019